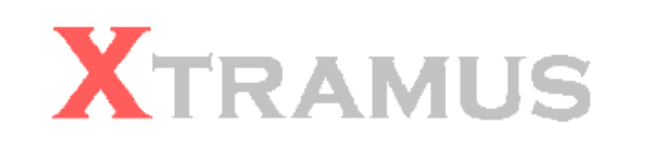

# NuDOG-MPT User's Manual

V 1.0.0

August 29, 2007

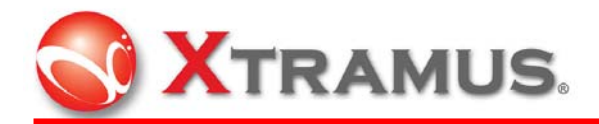

#### **Xtramus Technologies**

E-mail: sales@xtramus.com Web: http://www.xtramus.com Phone: +886-2-8227-6611 Fax: +886-2-8227-6622

#### **Copyright**

Copyright © 2007 Xtramus Technologies. All Rights Reserved. The information contained in this document is the property of Xtramus Technologies. No part of this publication may be reproduced, stored in a retrieval system, or transmitted, in any form or by any means, without the prior written permission of Xtramus Technologies.

#### **Disclaimer**

The information contained in this document is subject to change without notice and does not represent a commitment on the part of Xtramus Technologies. The information in this document is believed to be accurate and reliable, however, Xtramus Technologies assumes no responsibility or liability for any errors or inaccuracies that may appear in the document.

#### **Trademarks**

NuDOG-MPT™ is a trademark or registered trademark of Xtramus Technologies. All other trademarks and registered trademarks are the property of their respective owners.

#### **Warranty**

Xtramus Technologies warrants to recipient that hardware, which it supplies with this document, will be free from significant defects in materials and workmanship for a period of twelve (12) months from the date of delivery, under normal use and conditions. Defective Product under warranty shall be, at Xtramus Technologies' discretion, repaired or replaced. To the extent permitted by applicable law, all implied warranties, including but not limited to implied warranties of merchantability, non-infringement and fitness for a particular purpose, are hereby excluded, and the liability to Xtramus Technologies, if any, for damages relating to any allegedly defective product shall be limited to the actual price paid by the purchaser for such product. In no event will Xtramus Technologies be liable for costs of procurement of substitute products or services, lost profits, or any special, direct, indirect, consequential, or incidental damages, however caused and on any theory of liability, arising in any way out of the sale and/or license of products or services to recipient even if advised of the possibility of such damages and notwithstanding any failure of essential purpose of any limited remedy.

**XTRAMUS TECHNOLOGIES**®

E-Mail: sales@xtramus.com Http://www.Xtramus.com

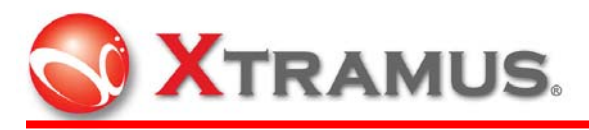

#### **CONTENTS**

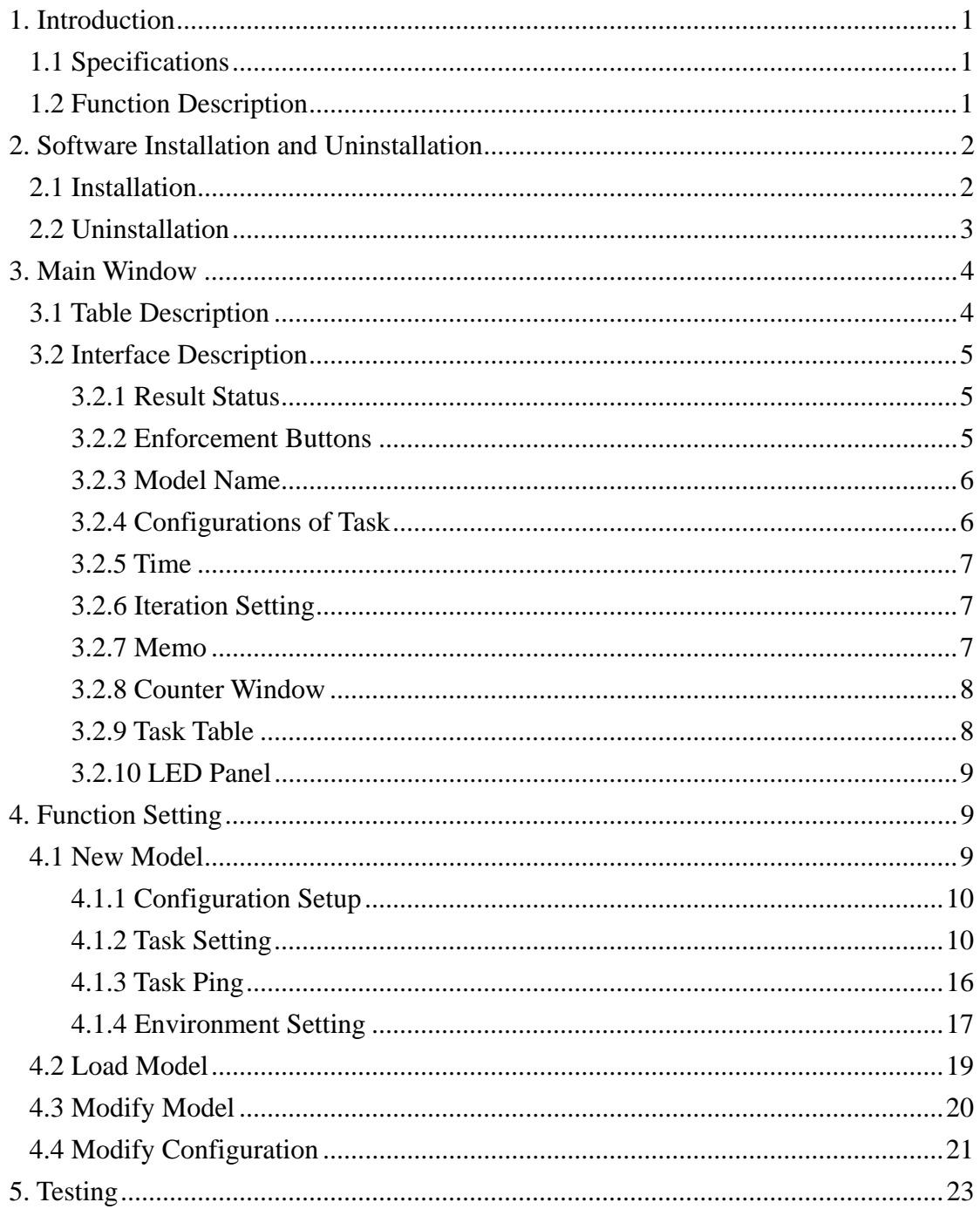

**XTRAMUS TECHNOLOGIES<sup>®</sup>** 

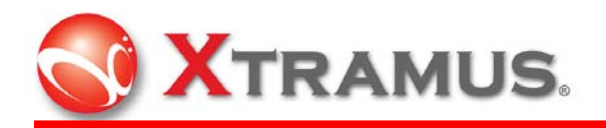

# 1. Introduction

NuDOG-MPT makes NuDOG an accurate and efficient Ethernet tester for batch tasks. Various packet generation and reception testing items could be set for pre-defined testing modules. The utility of NuDOG-MPT is easy to load testing models. All simple and visualized results and detailed testing logs are available to access based on requirements. NuDOG-MPT is a powerful and convenient tool to apply on NuDOG for batch tests.

## 1.1 Specifications

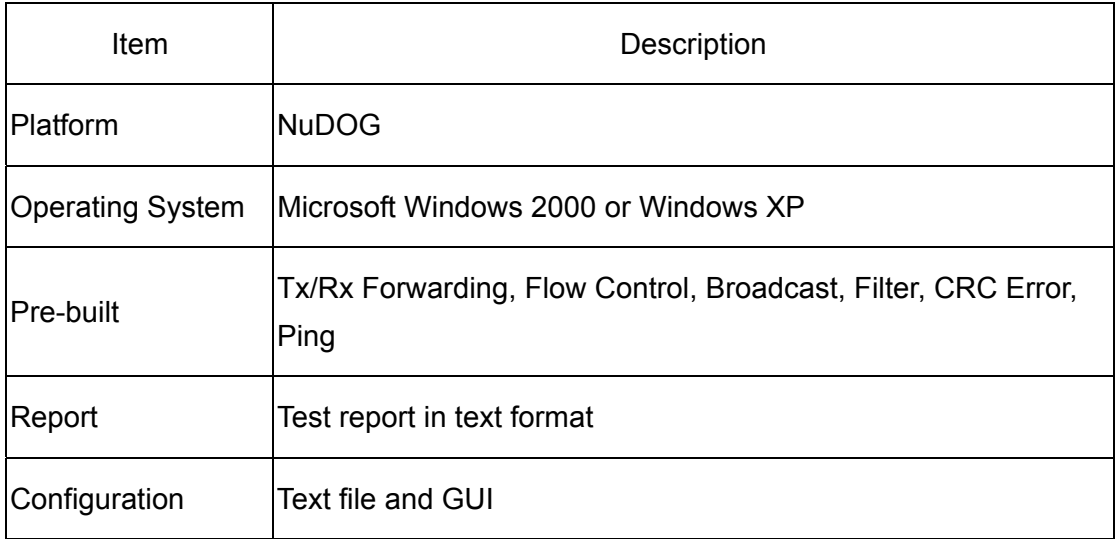

# 1.2 Function Description

Pre-built tests in the program include Forwarding, Flow Control, Broadcast, Filter, CRC Error and Ping tests.

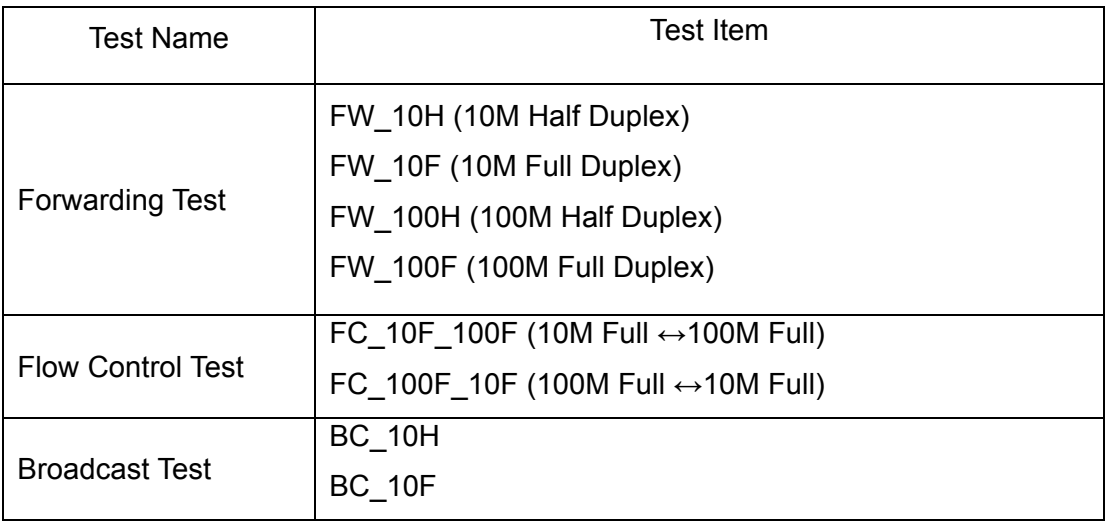

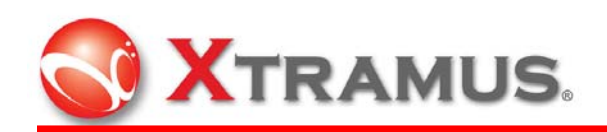

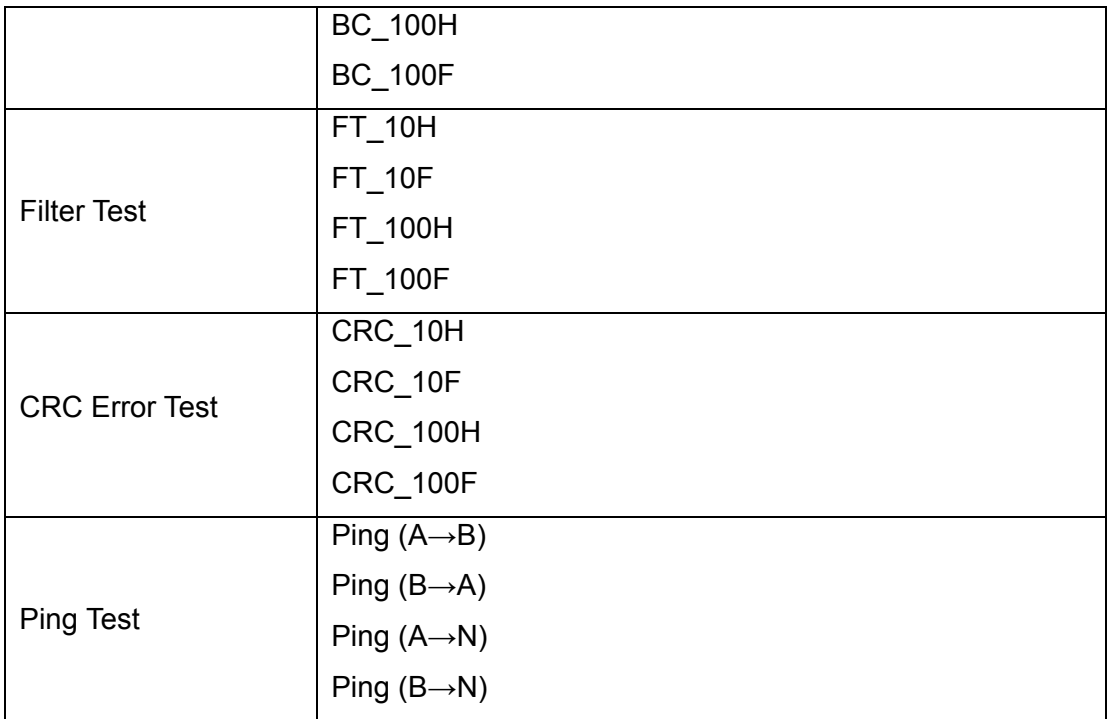

# 2. Software Installation and Uninstallation

## 2.1 Installation

Double click **NuDOG-MPT\_setup.exe** .

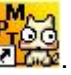

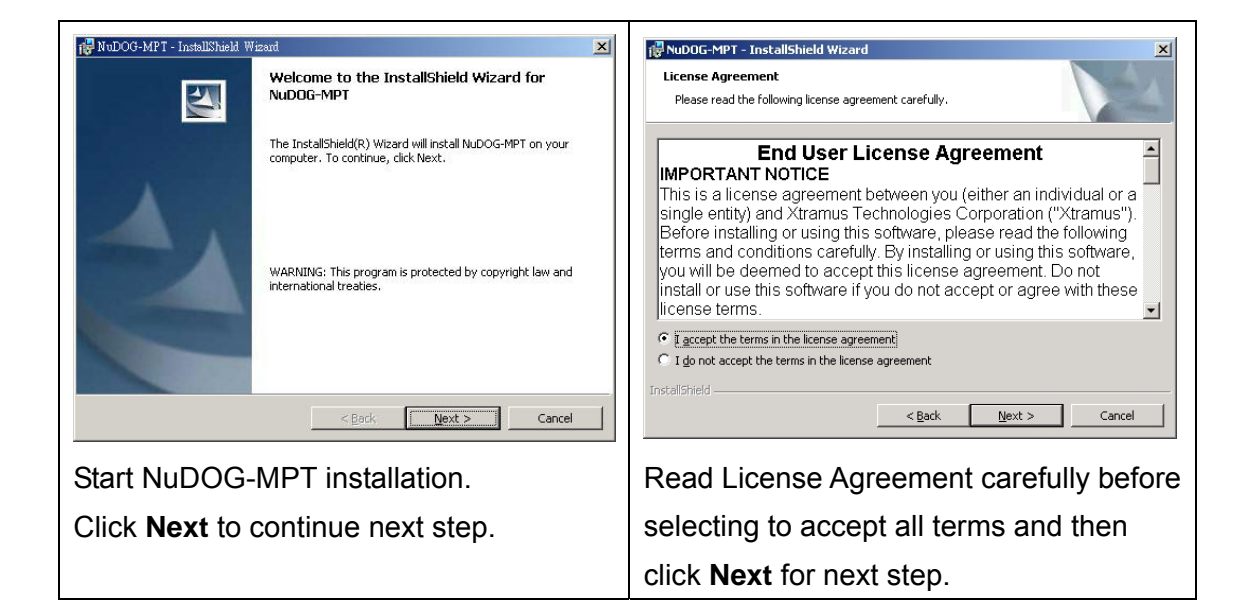

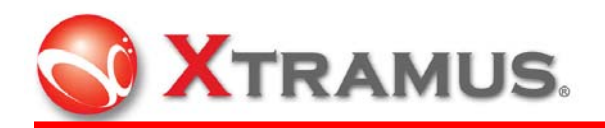

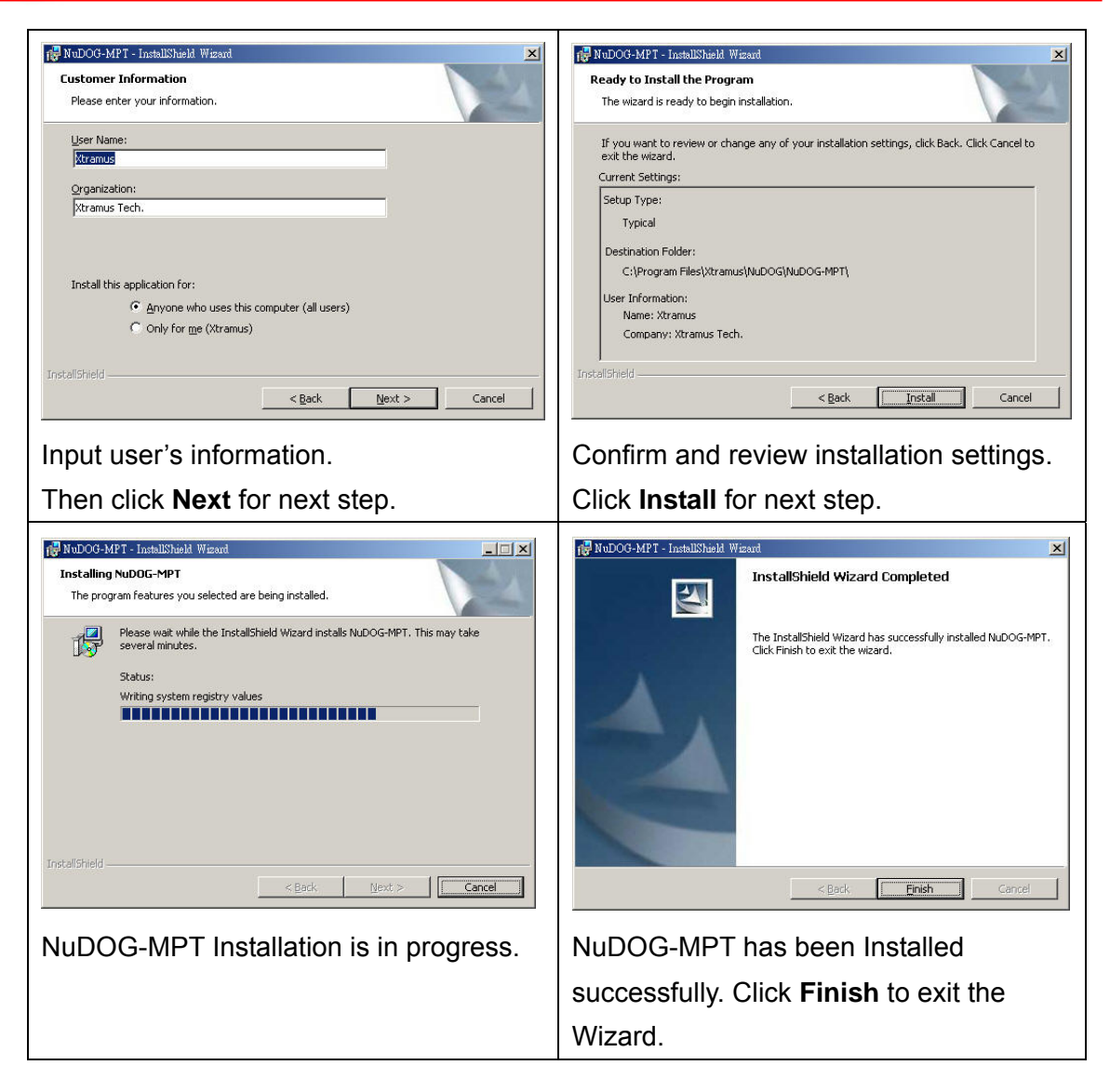

## 2.2 Uninstallation

If applications do not work properly, it may be necessary to uninstall them. Or before updating a new version of the software, the previous version must be uninstalled first.

There are two ways to uninstall NuDOG-MPT: Start Menu or Control Panel.

- Start Menu: Click on Windows **Start** menu → **Programs** → **Xtramus** → **NuDOG** → **NuDOG-MPT** → **Uninstall NuDOG-MPT.**
- Control Panel: Activate the **Control Panel** → **Add/Remove Programs** → **NuDOG-MPT** → **Change/Remove.**

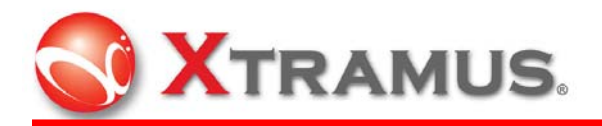

# 3. Main Window

The main window of the user interface is illustrated below. The top-level menu includes the following major parts: **Setting**, **View** and **Help.**

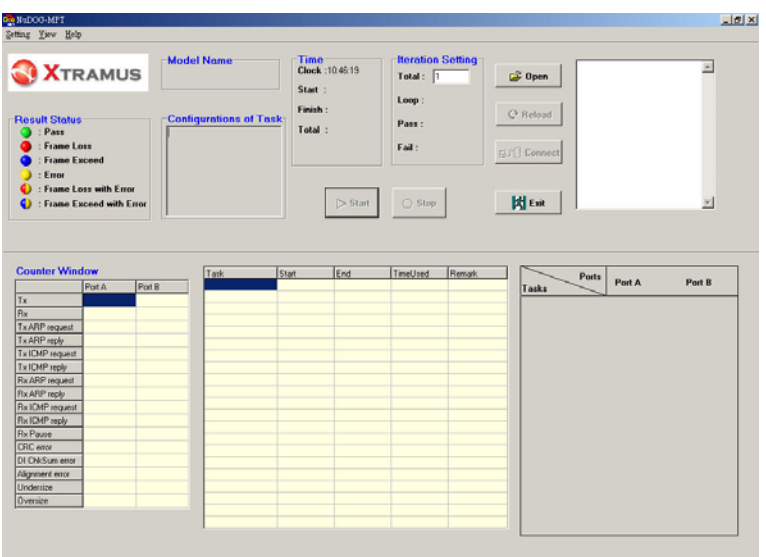

# 3.1 Table Description

The choices for the **Setting Menu** are described in the table below:

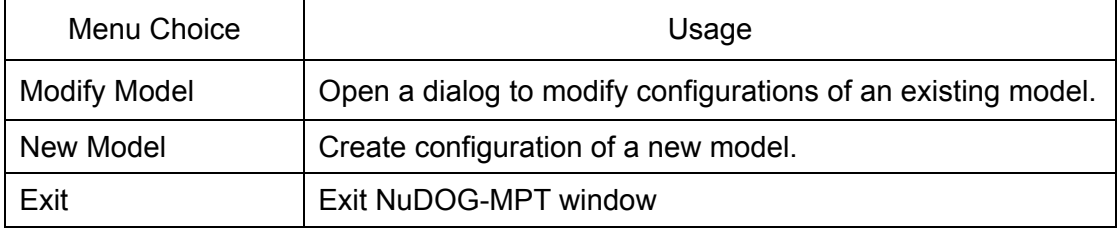

The choices for the **View Menu** are described in the table below:

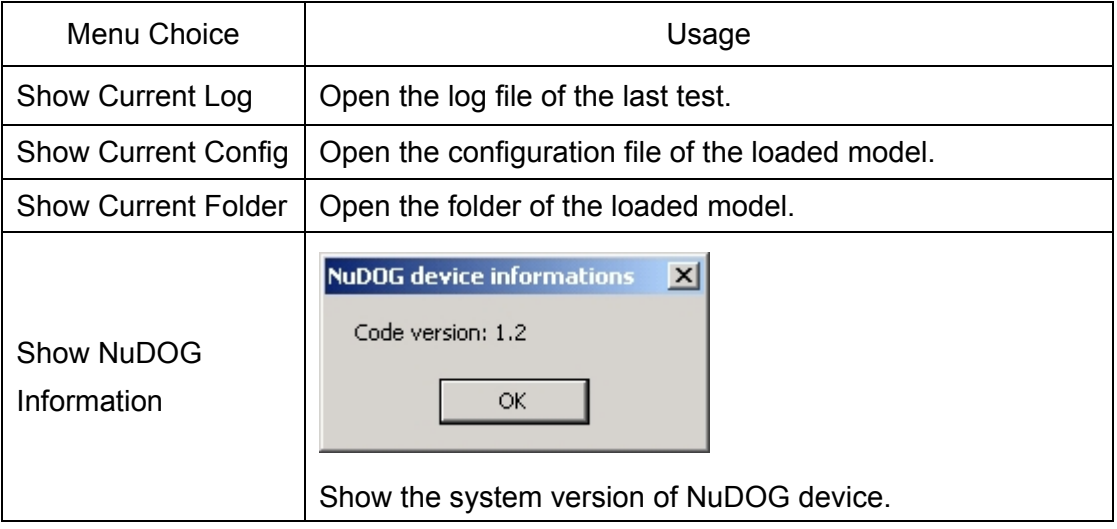

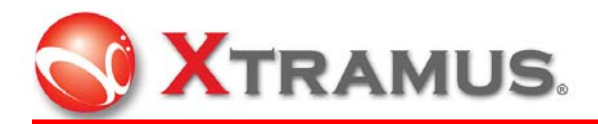

The choices for the **Help Menu** are described in the table below:

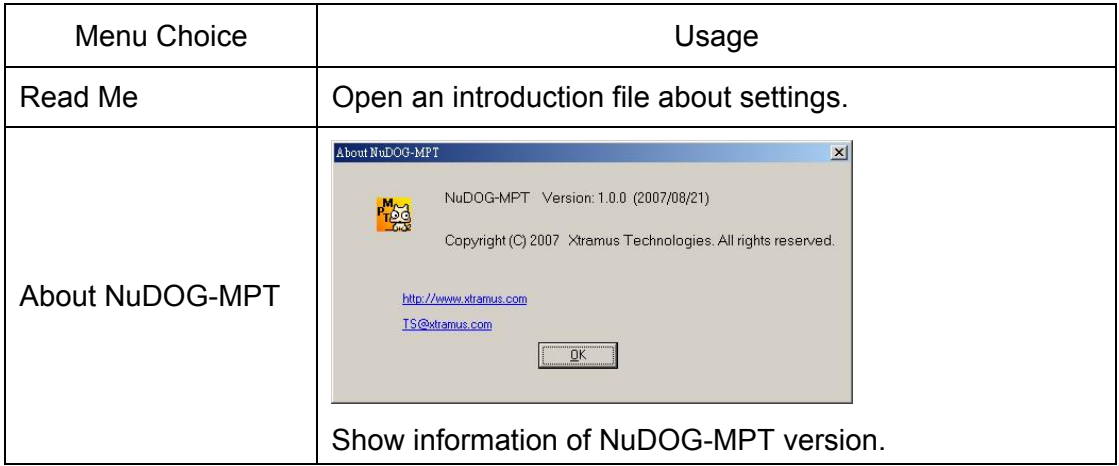

## 3.2 Interface Description

#### 3.2.1 Result Status

The LED indicators of **Result Status** in the main window are described in the table

below.

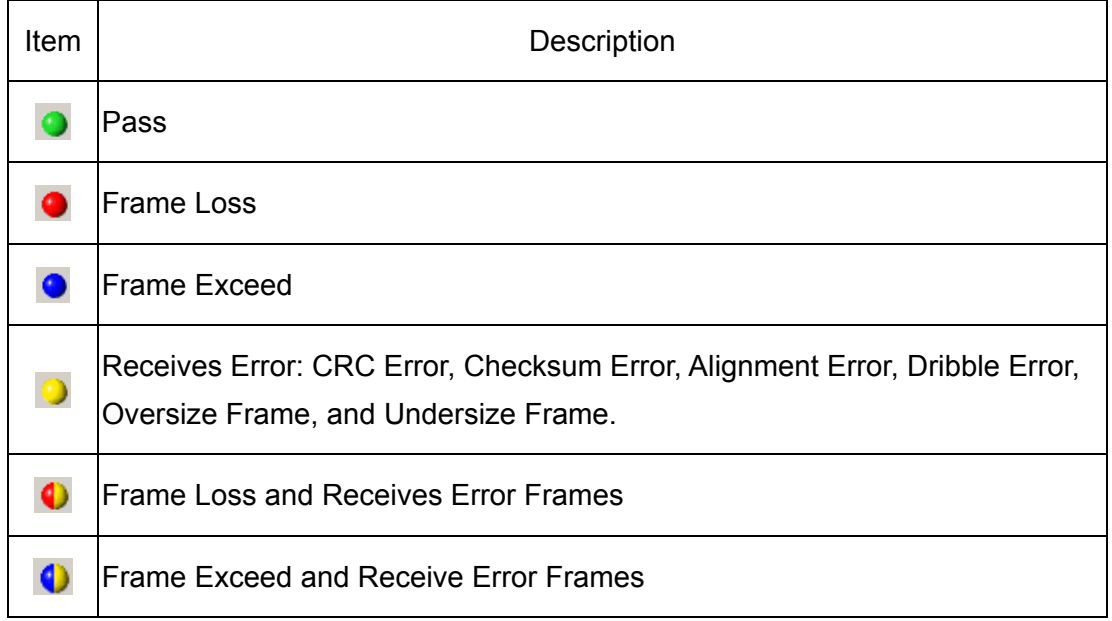

## 3.2.2 Enforcement Buttons

The control buttons in the main window are described in the table below.

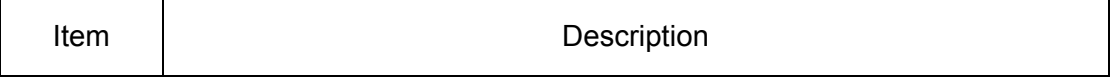

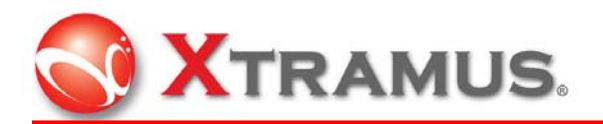

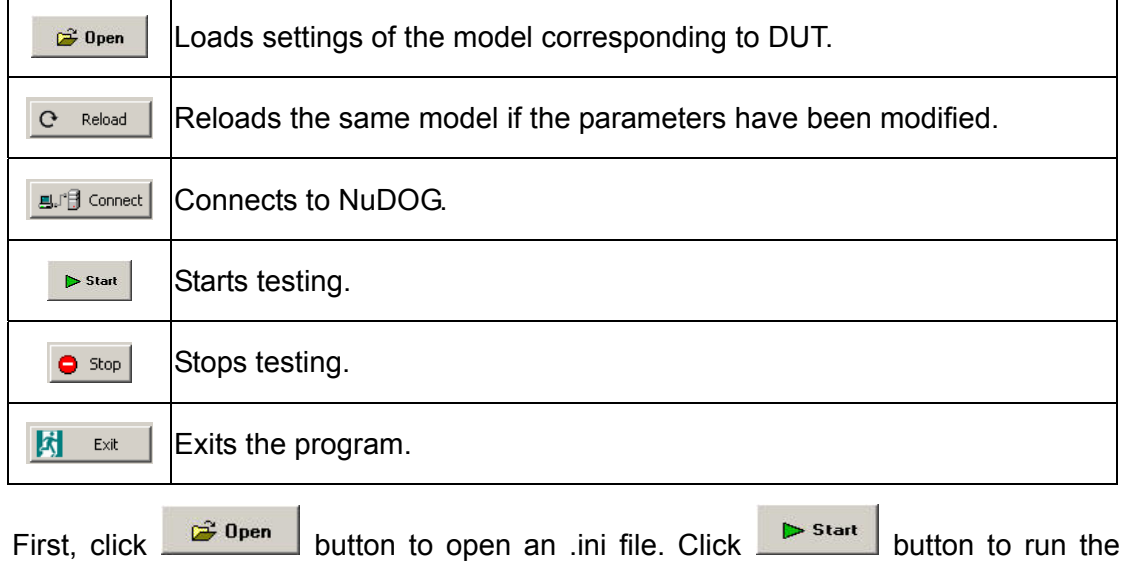

test.

#### 3.2.3 Model Name

Go to **Setting** menu and click **New Model** to bring out the window below.

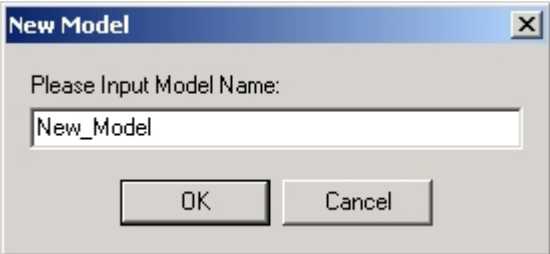

Input a name to create a new model, than click **OK** button to exit.

## 3.2.4 Configurations of Task

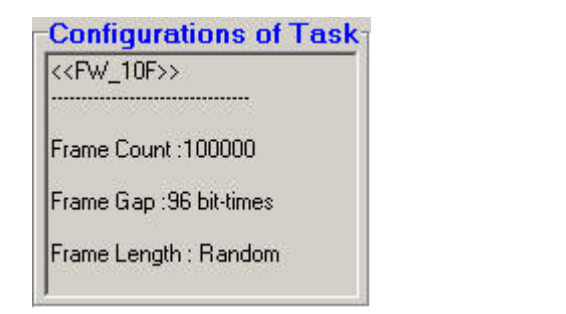

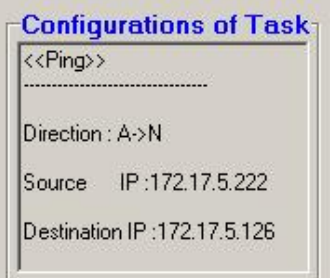

Showing information of current parameters for Frame test including server address, frame length, frame count, frame gap, and for Ping test including direction, source IP and destination IP.

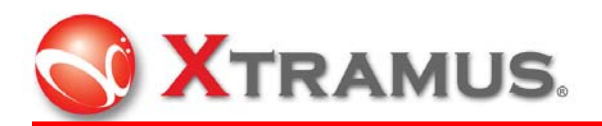

#### 3.2.5 Time

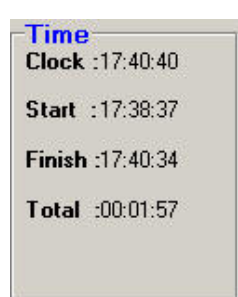

**Time** table displays the clock (the current time), what time the test starts and finishes, and the total time the test takes.

## 3.2.6 Iteration Setting

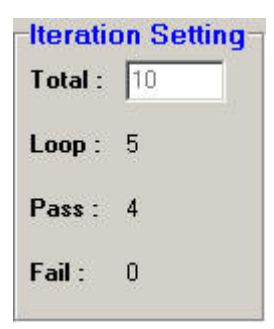

Input the total number of times the test to be run, including total loop, loop for current, pass time and fail time.

#### 3.2.7 Memo

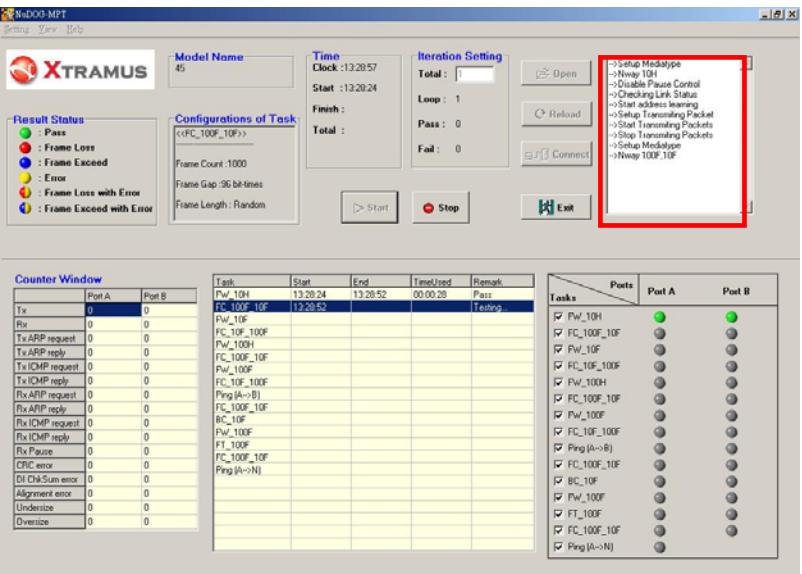

Memo box on the upper right corner shows step by step as each process carries out.

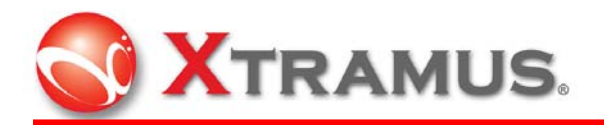

## 3.2.8 Counter Window

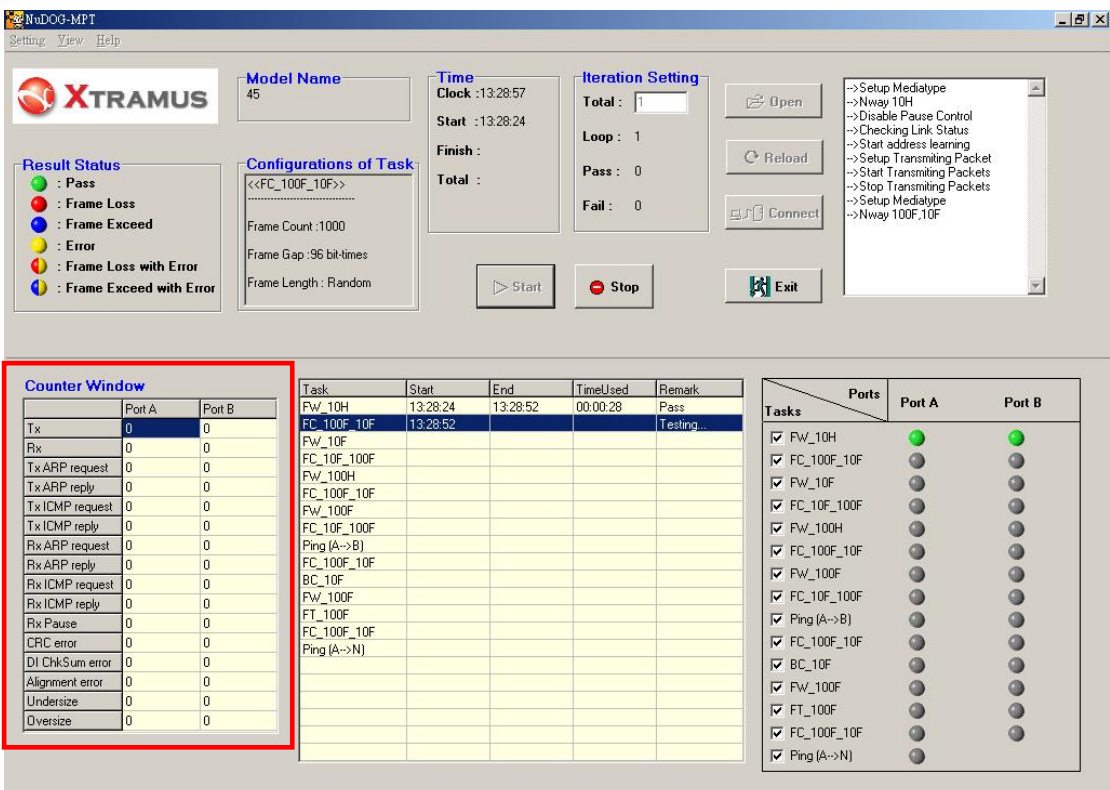

This table shows detailed transmit and receive counters and any error for Port A and Port B during every task.

## 3.2.9 Task Table

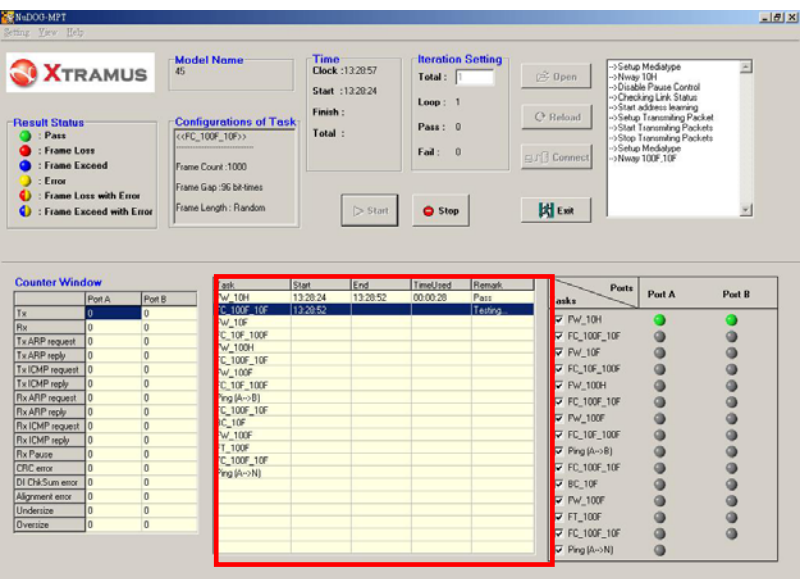

The lower middle table shows which **Task** selected to be tested, and for each test loop, every relative task with **Start** (what time to start the test), **End** (what time to end the

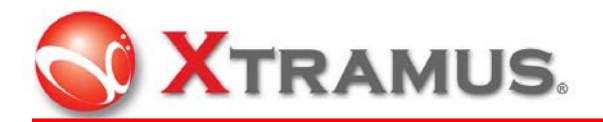

test), **Time Used** (how much time totally used), and **Remark** states the task result in **Pass**, **Fail** or **Stopped**.

## 3.2.10 LED Panel

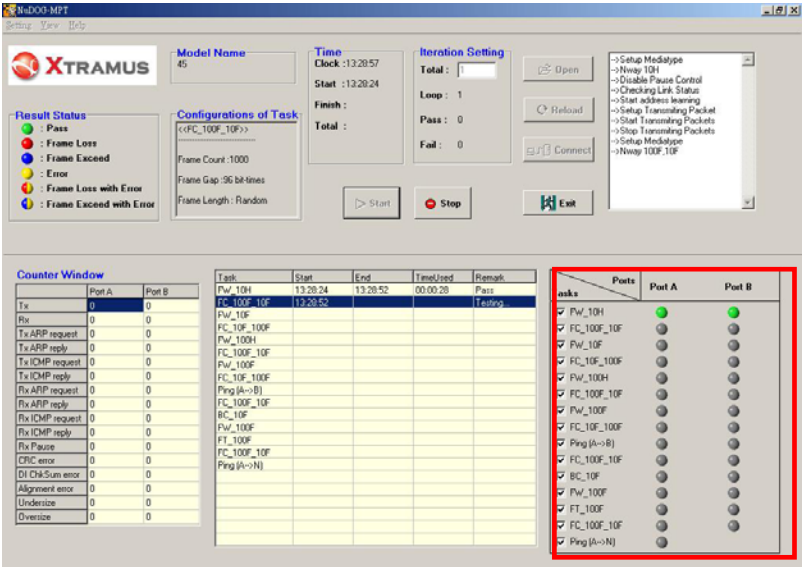

LED panel on the lower right shows every task result.

Gray light means frame is not chosen to be tested or not tested yet; green light means frame tests pass; red light means frame tests fail.

# 4. Function Setting

## 4.1 New Model

Go to Toolbar to select **Setting**> **New Model**. Create and type in a new model name and then click **OK** to bring out the Window below.

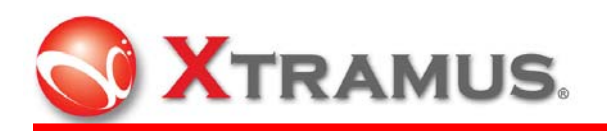

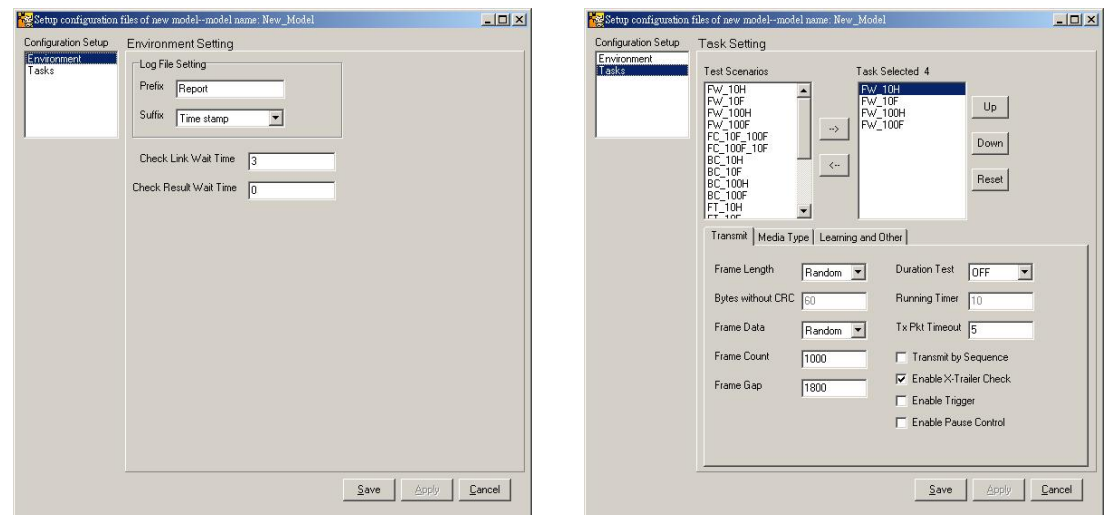

### 4.1.1 Configuration Setup

**Configuration Setup** includes two settings, **Environment** and **Tasks**.

**Environment** refers to the surroundings and conditions of the configuration settings while **Tasks** refers to which task(s) selected to be tested.

**Task Setting** contains two parts. The upper half is **Test Scenarios** and **Task Selected**. The lower half covers 3 tabs: **Transmit** (transmitting parameters), **Media Type** and **Learning and Other**.

#### 4.1.2 Task Setting

4.1.2.1 Test Scenarios

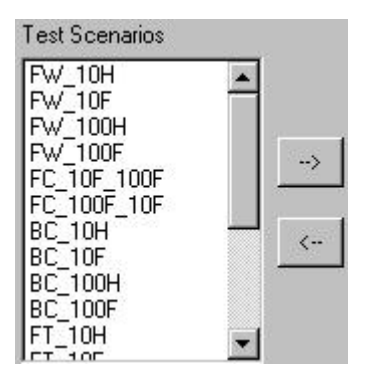

All pre-built tests (total of 16) are provided in this test scenario. Click mouse on any

desired test(s) and use  $\left\lfloor \frac{1}{x} \right\rfloor$  or  $\left\lfloor \frac{1}{x} \right\rfloor$  button to add or countermand the tests needed to be performed.

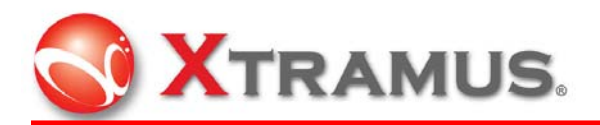

#### 4.1.2.2 Task Selected #

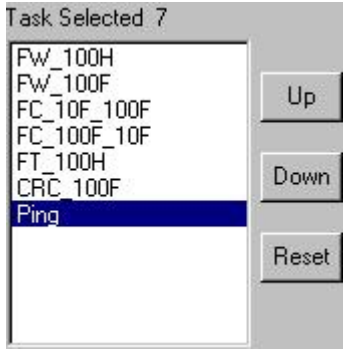

The column of **Task Selected #** shows what tests are chosen to be tested in order.

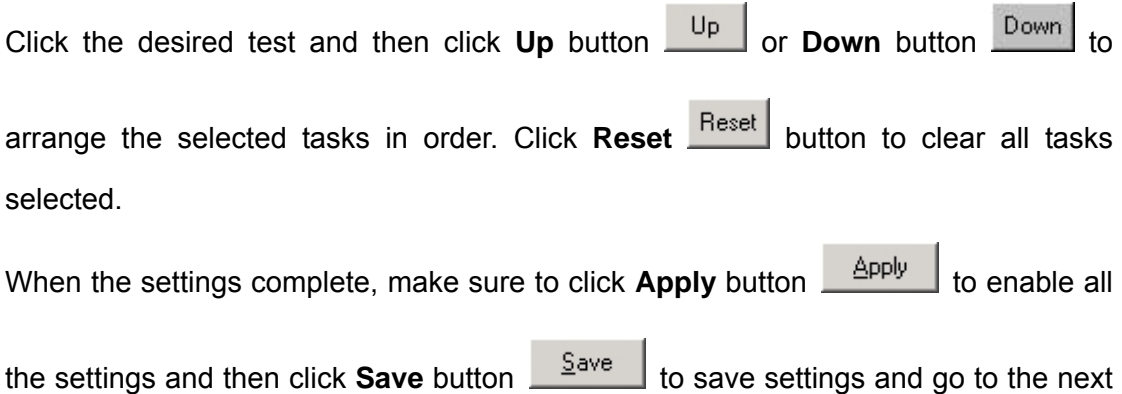

step.

#### 4.1.2.3 Transmit

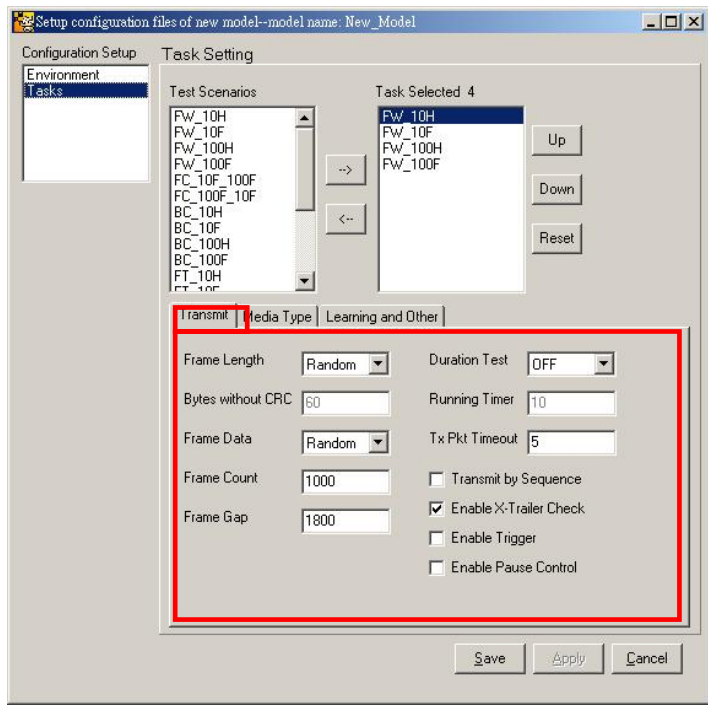

11 E-Mail: sales@xtramus.com **XTRAMUS TECHNOLOGIES**®

Http://www.Xtramus.com

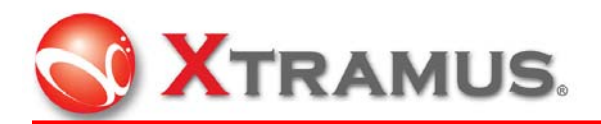

In **Transmit** tab, the main purpose is to edit frame settings to transmit. More details are elaborated below.

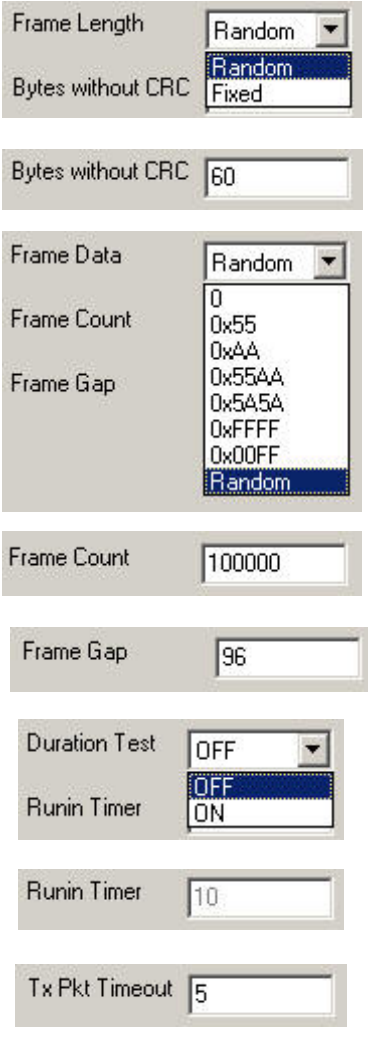

There are two options for frame length: Random and Fixed.

The bytes of frame length range from 60 to 1514 without CRC.

There are eight types of frame pattern to choose from: 7 pre-set ones and Random as left display. Scroll down to click mouse to complete choosing. Set up the numbers of frame count in bit-time in this task.

Set up frame gap in bit-time for the task.

In order to send packets every certain period of time, choose ON for duration.

Assign the number of seconds to determine the interval to send packets.

Assign time limit in seconds for every transmission.

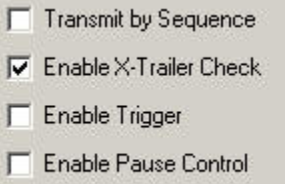

These four additional settings help to enforce advanced frame functions. **Transmit by Sequence** refers to transmit frames one by one, **Enable X-Trailer Check** enables data integrity checking with X-trailer and it is the checksum computed on the contents of the frame. **Enable Trigger** is to add a trigger in the Tx frames, and **Enable Pause Control** enables the "flow control".

Check the boxes to activate the corresponding functions.

I,

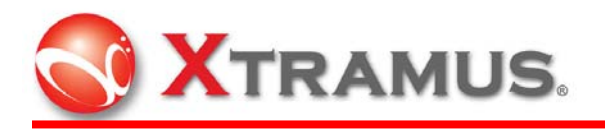

4.1.2.4 Media Type

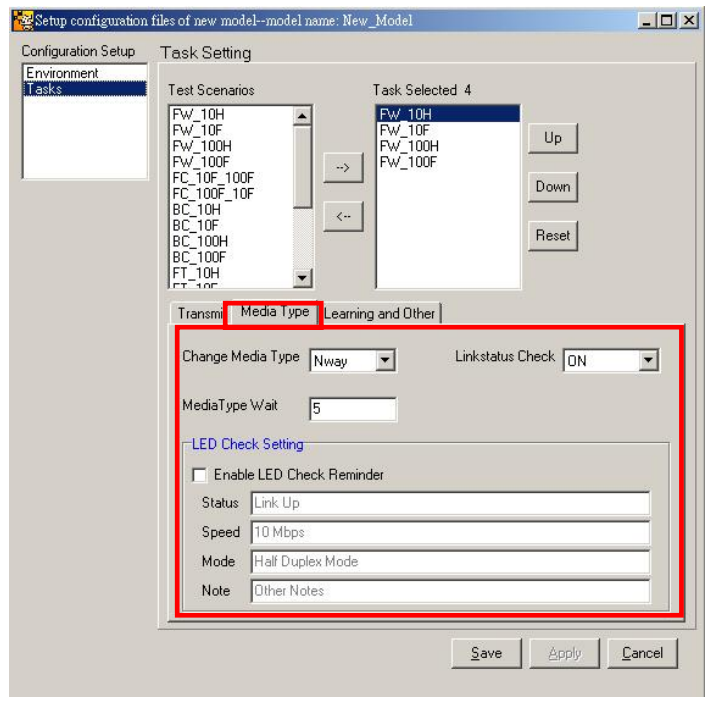

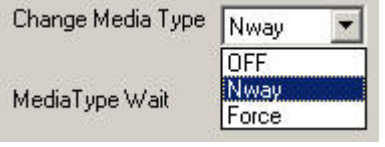

**Change Media Type** allows changing media type in Nway or in Force. Or simply select OFF to stay with the default.

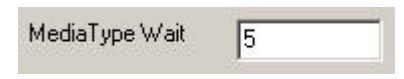

Assign duration in seconds to wait for media type being changed. The time may vary with DUT type.

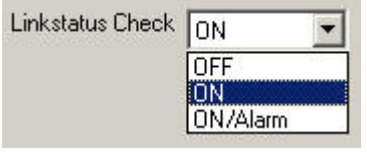

There are three types for link status. **OFF** is to run the tasks without checking the link status, **ON** is to check if the link status is normal and then run the tasks, **ON/Alarm** means to check if the link status is normal and an error window as below would appear if not.

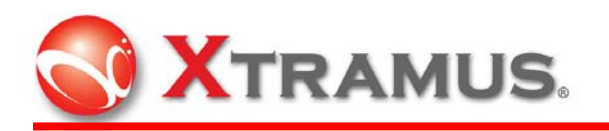

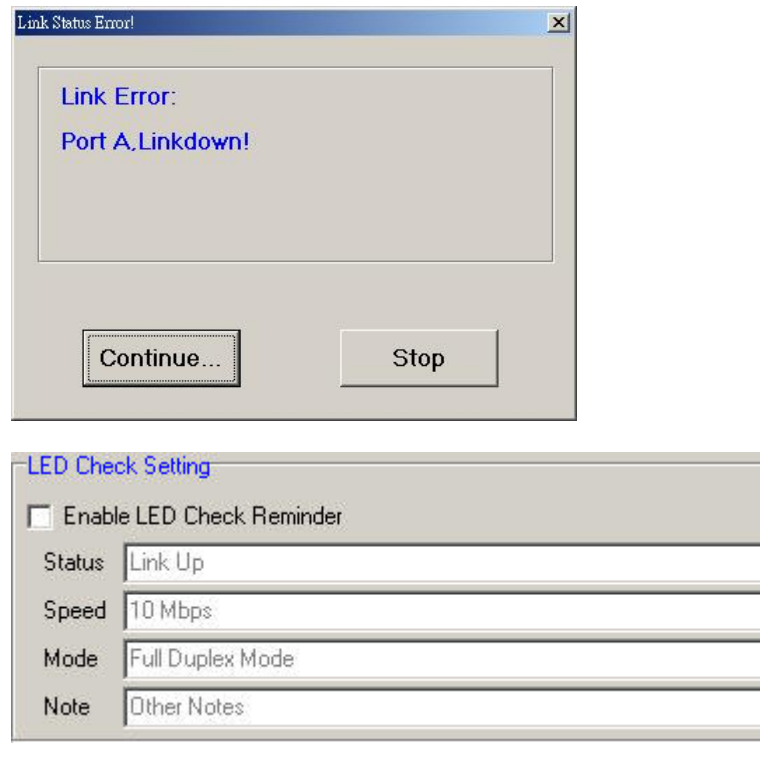

In **LED Check Setting,** check the box of **Enable LED Check Reminder** to activate the four default settings. A message window will pop up every time before test to inquire about LED indicators being accurate.

#### 4.1.2.5 Learning and Other

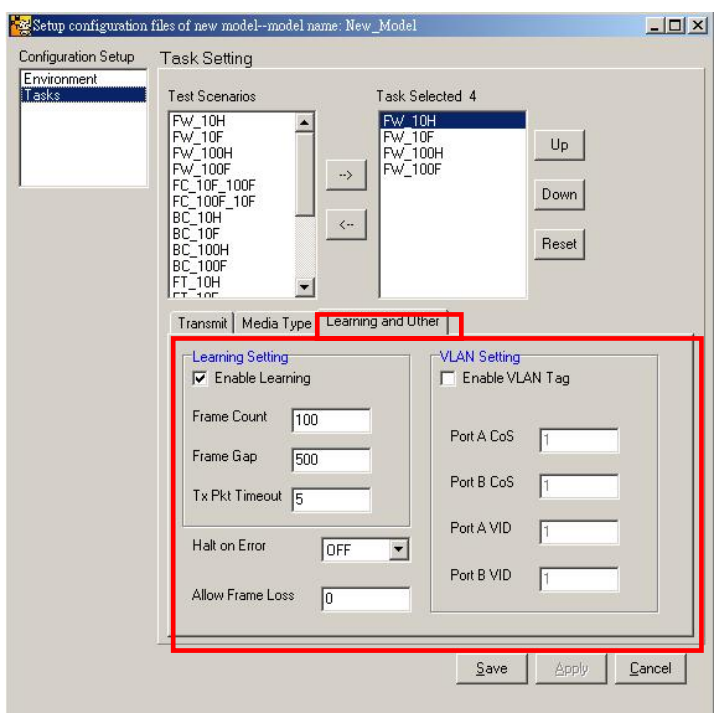

Select **Learning and Other** tab to set up Learning parameters and VLAN Tag setting.

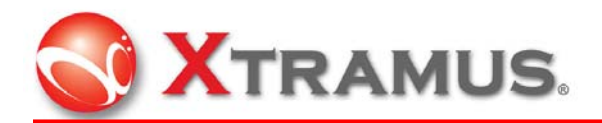

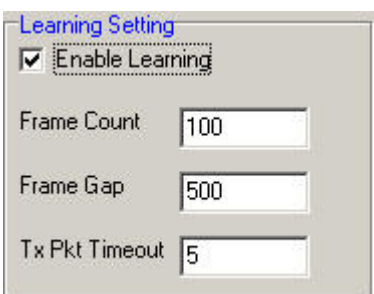

In **Learning Setting**, check the box of **Enable Learning** to set up Frame Count, Frame Gap and Tx Pkt Timeout for sending learning packets before task.

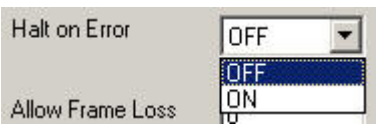

**Halt on Error** determines whether the test should be carried on or stopped when an error occurs.

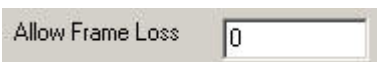

**Allow Frame Loss** determines the number of frame loss allowed to establish test criterion.

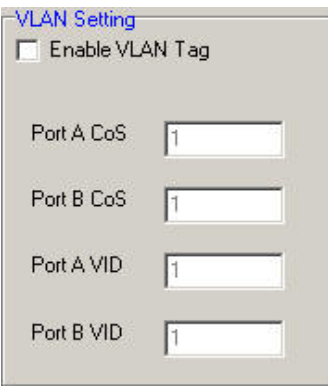

In **VALN Setting**, check the box of **Enable VLAN Tag** to enables to set up VLAN Tag as the four listed items.

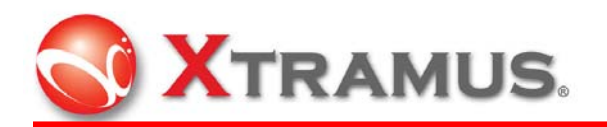

## 4.1.3 Task Ping

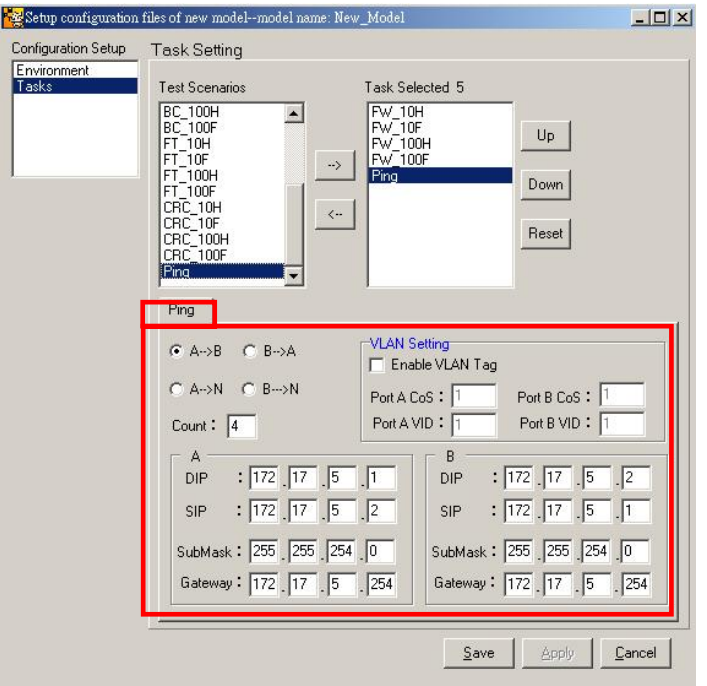

When Ping task is selected, the lower half appears the settings for Ping. The connection directions are available from Port A to Port B, from Port B to Port A, or from Port A or B to a connected switch or a network device.

#### 4.1.3.1 VLAN Setting

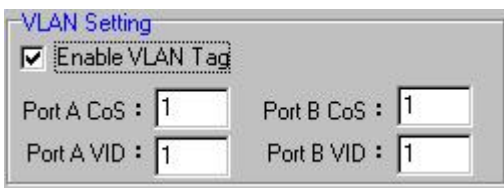

Check the box of **Enable VLAN Tag** to activate and input the numbers.

#### 4.1.3.2 IP Addresses, SubMask and Gateway

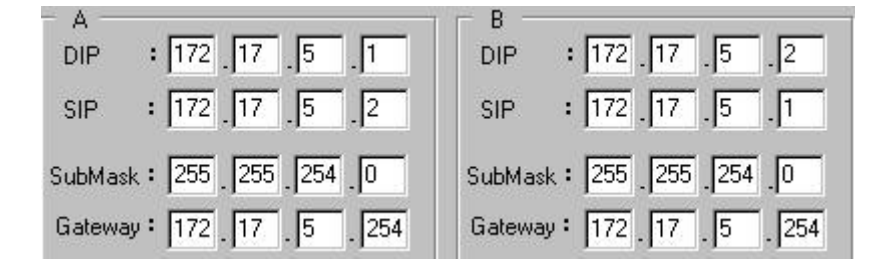

Set up Port A and Port B's IP addresses. Port A's DIP (B) is the same as Port B's SIP

(B), and so is Port A's SIP (A) as Port B's DIP (A).

```
 16 E-Mail: sales@xtramus.com
XTRAMUS TECHNOLOGIES®
```
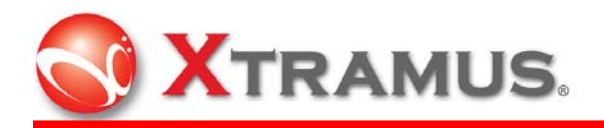

## 4.1.4 Environment Setting

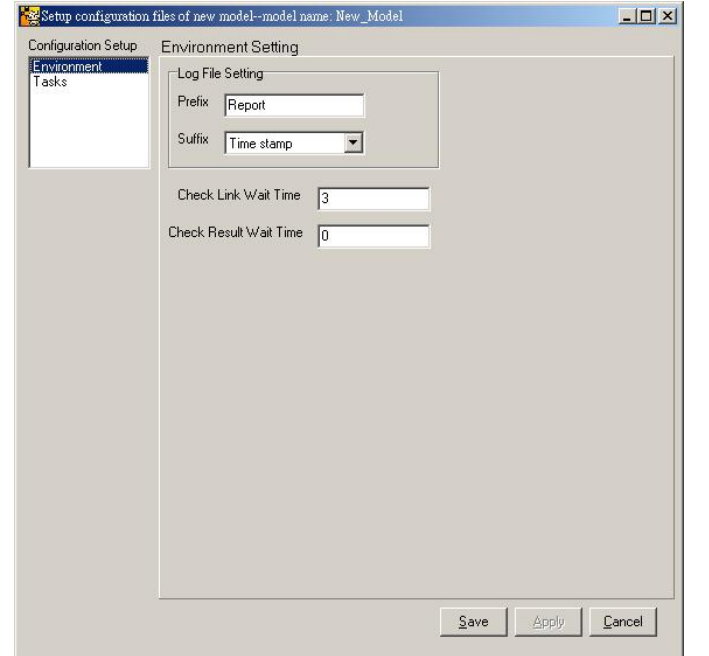

Environment setting includes Log File Setting, Check Link Wait Time and Check Result Wait Time to apply to the configuration.

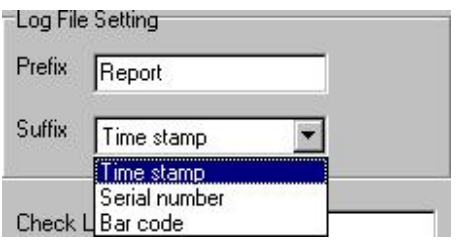

Assign **Prefix** and **Suffix** in **Log File Setting**. **Prefix** refers to put a header (default: Report) in a log filename. **Time stamp** indicates the time recorded for saving the log file, **Serial number** is the initial sequence number of a DUT, and **Bar code** is the barcode of a DUT.

After the configuration settings are applied and saved, the tasks can be started. A window will pop up as below if Serial Number is chosen in Suffix. Input a number (0~9,999,999,999) and the number increases by one automatically in the same model.

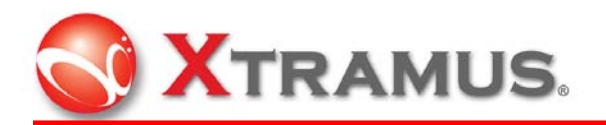

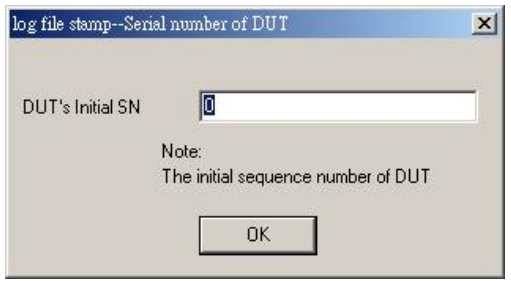

A window as below will pop up if Bar code is chosen in Suffix. Input the bar code of the

DUT in blank and click OK to exit.

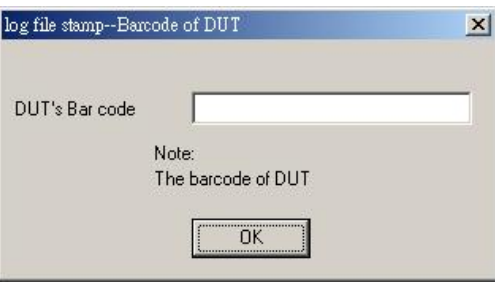

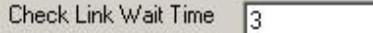

Assign the number of seconds to wait before checking the link status.

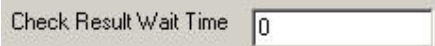

Assign the number of seconds to wait to check with the result.

When modify the settings through this dialog and save new settings. The new

configurations will not be applied until clicking the **Reload** button .

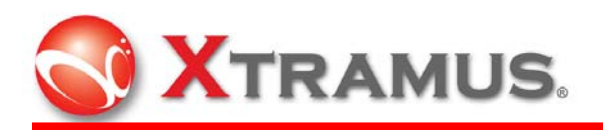

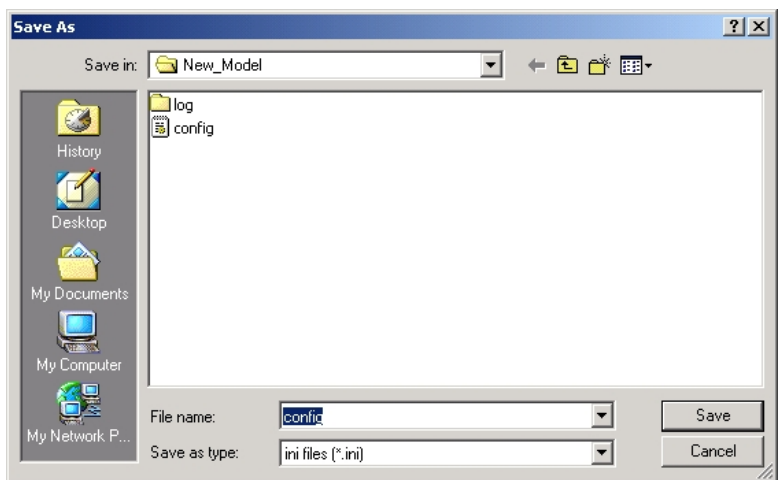

File name config is usually set as default for a new file name. Remember to save the config file after renewing a model.

## 4.2 Load Model

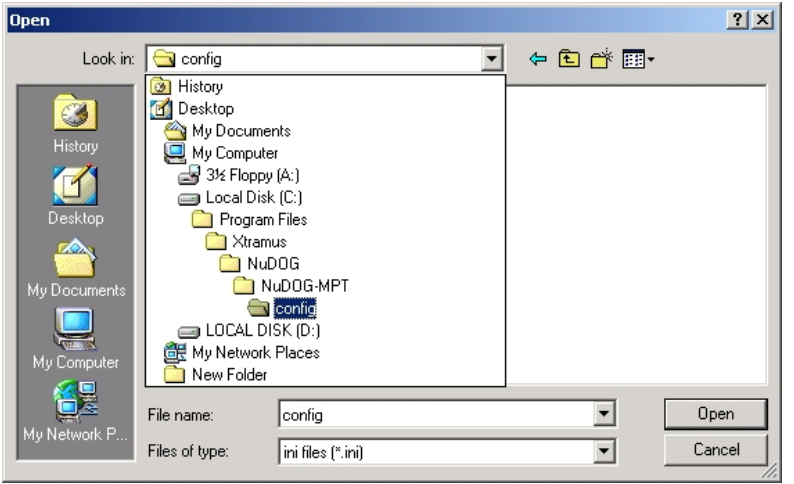

 $\rightarrow 0$ pen Load the model corresponding to DUT before test. Click the **Open** button to open a \*.ini file.

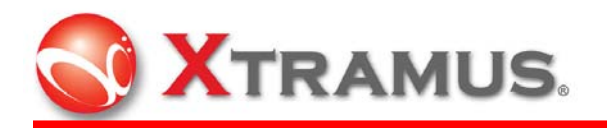

# 4.3 Modify Model

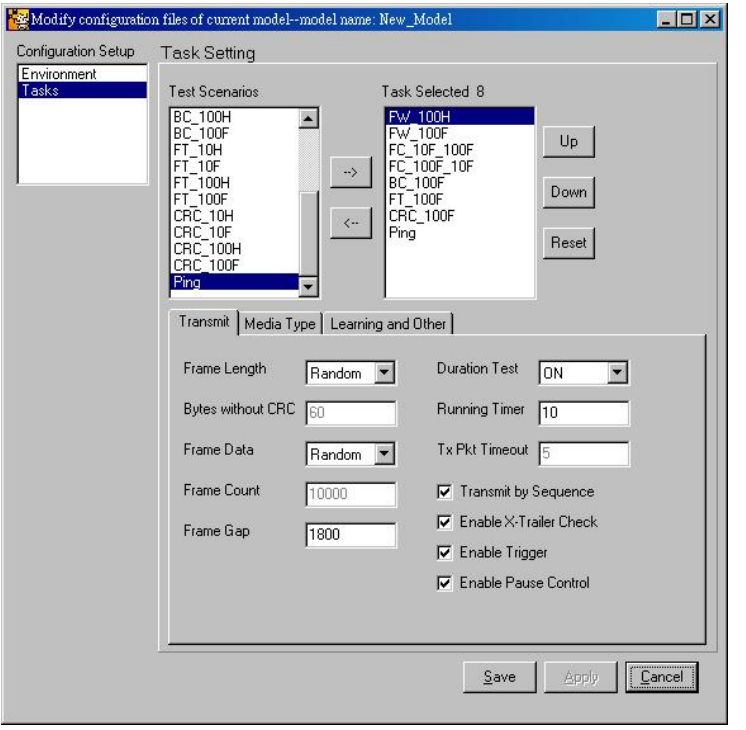

After loading a model, Click **Setting** on the top menu and choose **Modify Model**. Its main purpose is to bring out existing configuration files to choose and to modify previous frame settings. As the same with New Model, there are two sections in **Configuration Setup**: **Environment** and **Tasks**.

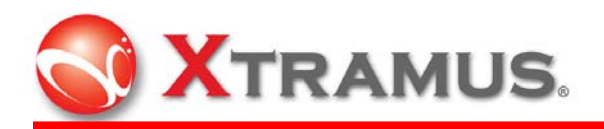

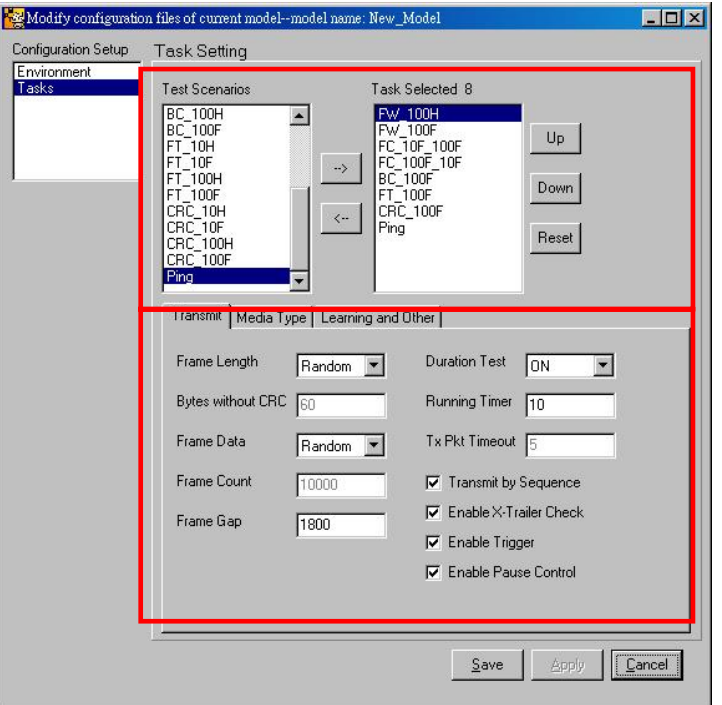

In Task Setting, there are **Test Scenarios** and **Task Selected #.**

# 4.4 Modify Configuration

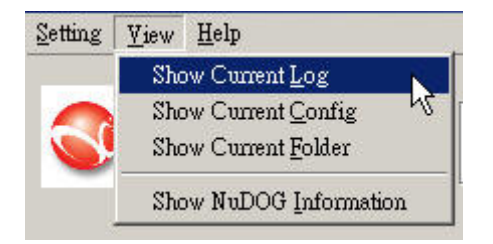

When the test is finished, the result is saved in a log file. Click **Show Current Log** to read the log information in notepad.

There are two parts in log files: **SUMMARY** and **DETAIL**.

Summary shows all information including model name, version, start time, use and end time, and all the tasks performed. In Detail, it shows every task name, time used, setting parameters (including frame count, frame gap, frame length, loss and pause control or count, direction, source IP and destination IP for Ping), result (performance test and link check), and final result status (including port, Tx frame, Rx frame, pause, CRC error, checksum error, Alignment error, undersize, oversize and trigger or Tx/ Rx request/ reply for Ping).

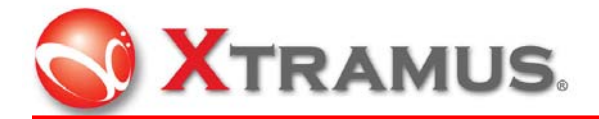

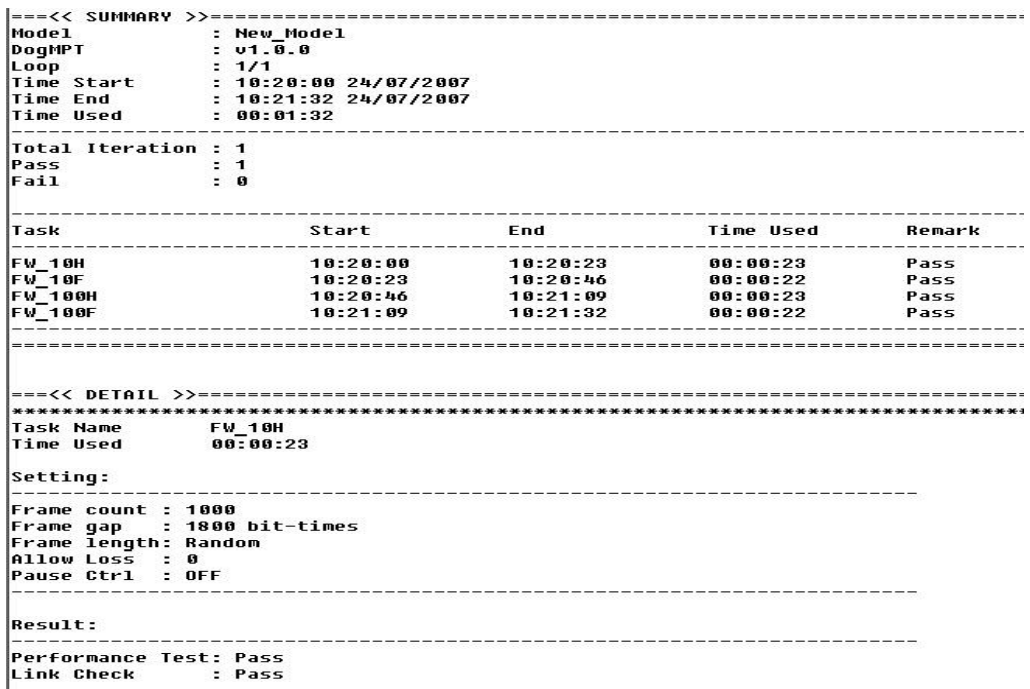

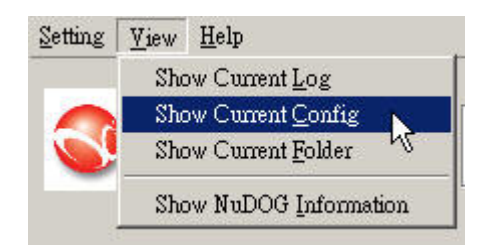

**Show Current Config** is to open a notepad for the current configuration file (\*.ini) of a loaded model to show its environment and detailed parameters of each task.

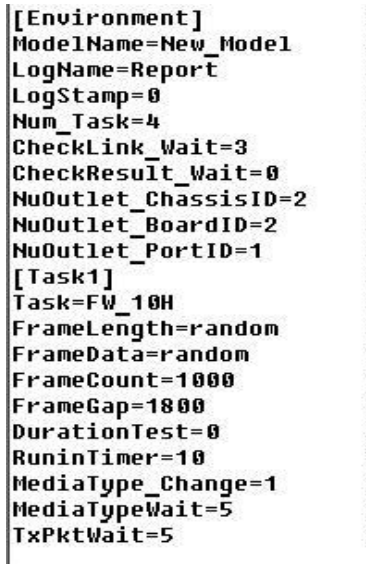

AllowableError=0 HaltFlag=0 Learn\_Enable=1 Learn\_Count=100<br>Learn\_Gap=500 Learn Wait=5  $Learn_SEQ = 0$ LinkCheck Enable=1 LedCheck\_Enable=0 LedCheck\_Status=Link Up<br>LedCheck\_Speed=10 Mbps<br>LedCheck\_Mode=Half Duplex Mode LedCheck\_Note=Other Notes Transmit\_SEQ=0 Trigger\_Enable=0 XTrailer Enable=1 Pause Enable=0 SwapMDI\_Enable=0 NuOutlet\_Enable=0<br>NuOutlet\_Voltage\_High=0 NuOutlet\_Voltage\_Low=0

22 E-Mail: sales@xtramus.com **XTRAMUS TECHNOLOGIES**®

Http://www.Xtramus.com

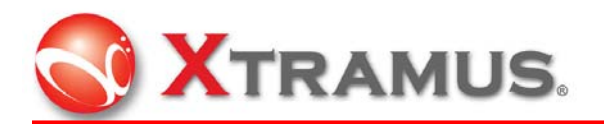

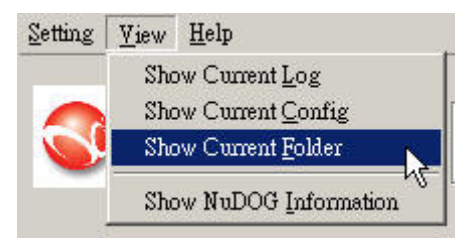

Click **Show Current Folder** to open the current folder, which saves log files in the same model.

Click **Open** button  $\mathbb{E}^{\mathbb{D}_{\text{pen}}}$  to bring out the window for the list of \*.log files.

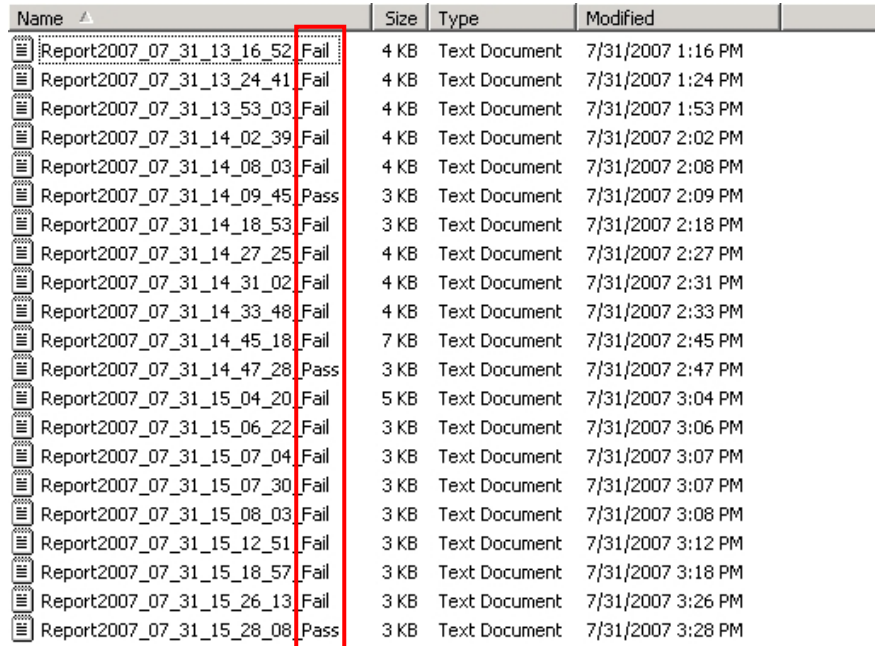

Task results are directly footnoted in file names.

# 5. Testing

After all the settings and configurations are modified, click Start button **Fulla** in the

middle on the main window for the program to run tasks.

If all the tasks complete and pass, the window of **PASS** will pop up as follows:

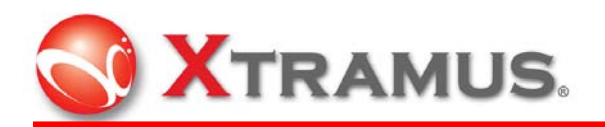

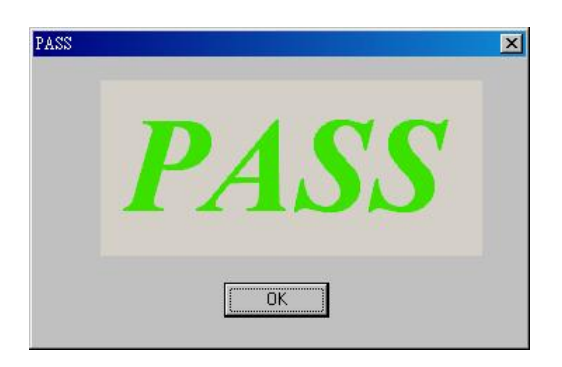

However, if any of the tasks fails, then the window of **FAIL** will pop up.

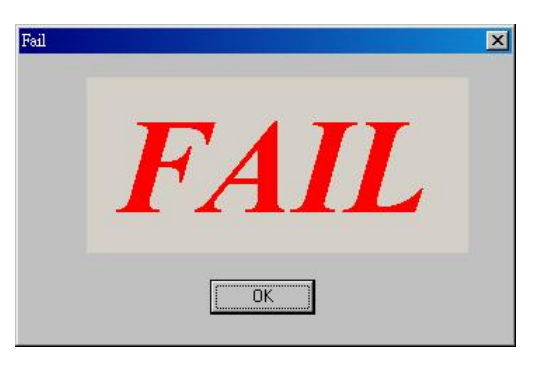

Free Manuals Download Website [http://myh66.com](http://myh66.com/) [http://usermanuals.us](http://usermanuals.us/) [http://www.somanuals.com](http://www.somanuals.com/) [http://www.4manuals.cc](http://www.4manuals.cc/) [http://www.manual-lib.com](http://www.manual-lib.com/) [http://www.404manual.com](http://www.404manual.com/) [http://www.luxmanual.com](http://www.luxmanual.com/) [http://aubethermostatmanual.com](http://aubethermostatmanual.com/) Golf course search by state [http://golfingnear.com](http://www.golfingnear.com/)

Email search by domain

[http://emailbydomain.com](http://emailbydomain.com/) Auto manuals search

[http://auto.somanuals.com](http://auto.somanuals.com/) TV manuals search

[http://tv.somanuals.com](http://tv.somanuals.com/)